# Mobile Banking: Accessing Positive Pay

#### **Accessing Positive Pay**

- 1. Download the Rockland Trust Mobile Banking App from the App Store of your mobile device
- 2. Log in to Online Banking
- 3. Select Commercial within the left navigation bar (1)
- 4. Within the Commercial drop-down menu, select Positive Pay

### **Accessing Exception Items**

- Exceptions can be viewed under Decision Needed o **Be certain to always Save Decisions made**
- If you are searching for a Decision that was already made, filter results to show All (2)

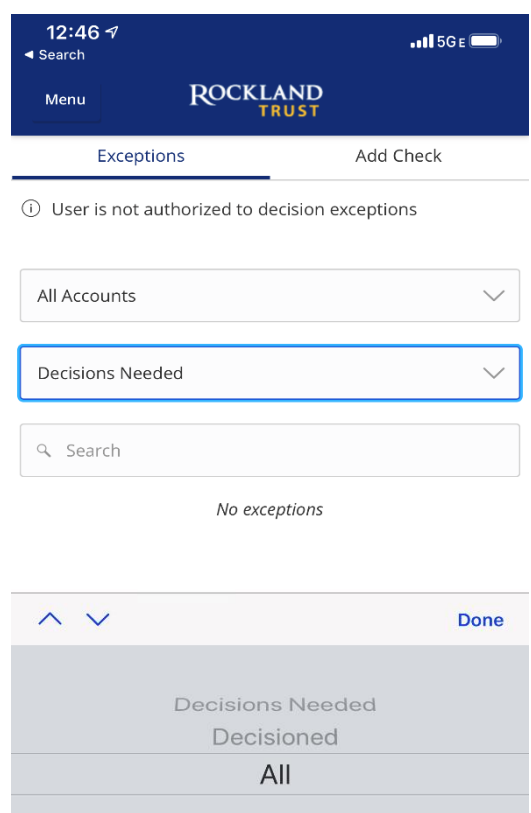

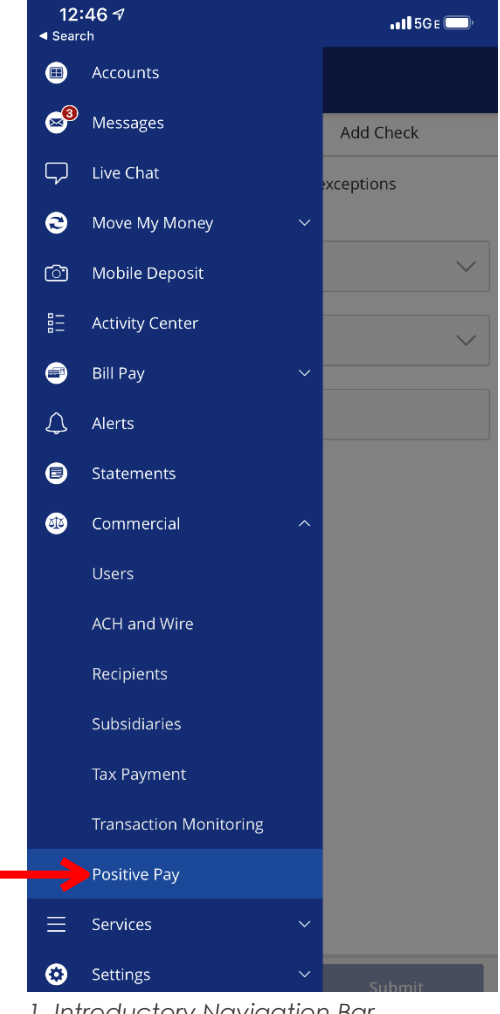

*1. Introductory Navigation Bar*

## **Adding a Check**

- 1. Navigate to Add Check screen (3)
- 2. Enter Amount, Payee, Account, Issue Date and Check Number
- 3. Complete upload by selecting Add Check

#### **Need assistance with Positive Pay?**

Email our Treasury Management department at [RTCCashManagement@RocklandTrust.com](mailto:RTCCashManagement@RocklandTrust.com)

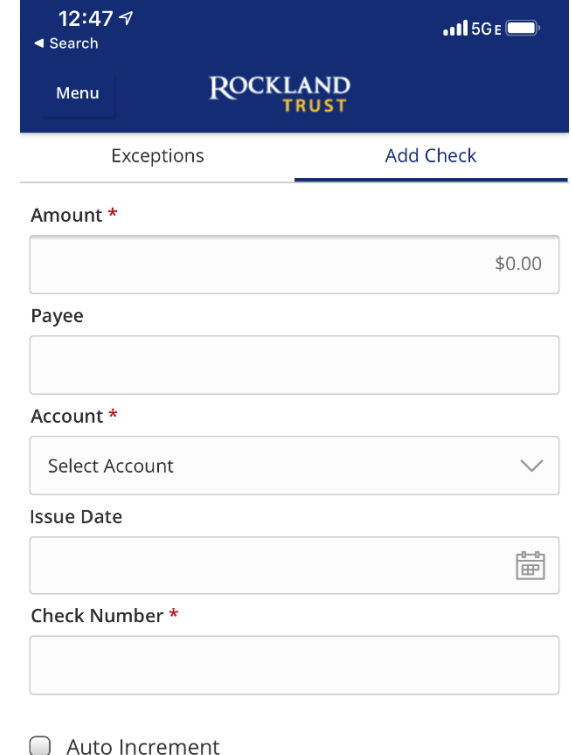

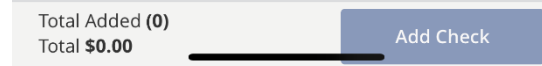

*3. Add Check Screen*